## Add an Appointment to your Calendar

| 1 | Click Starfish in the upper-left hand corner and select APPOINTMENTS.                                           |
|---|----------------------------------------------------------------------------------------------------|
| 2 | Add an appointment by clicking the <b>ADD APPOINTMEN</b> T button or selecting a time within your office hours. |
| 3 | Begin typing the name of the student in the drop-down list box. Select the desired student.                     |
| 4 | Select when the meeting will take place if you selected the first option of adding an individual appointment.   |
| 5 | Select WHERE the meeting will take place if you have multiple possible locations.                               |
| 6 | Select a <b>REASON</b> for the meeting and, if relevant, the <b>COURSE</b> .                                    |
| 7 | Select whether the meeting will be <b>SHARED</b> or <b>PRIVATE</b> .                                            |
| 8 | Type a <b>DETAILED DESCRIPTION</b> for the meeting (recommended).                                               |
| 9 | Click SUBMIT.                                                                                                   |

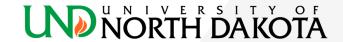